# **Table of Contents**

| Part I   | Introduction                      | 3  |
|----------|-----------------------------------|----|
| 1        | Buddy 7G Overview                 | 3  |
| 2        | MyBuddyMic Overview               | 4  |
| 3        | BDK Overview                      | 7  |
| 4        | Event/Action architecture         | 7  |
| Part II  | Buddy 7G Devices                  | 7  |
| 1        | Buddy StylusMic 7G                | 8  |
| 2        | Buddy DesktopMic 7G               | 10 |
| 3        | Buddy DesktopMic Pro 7G           | 11 |
| 4        | Buddy USB 7G (Sound Pod)          | 12 |
| 5        | Buddy GooseneckMic 7G USB         | 13 |
| 6        | Buddy FootSwitch 7G               | 15 |
| 7        | Buddy ElbowSwitch 7G              | 16 |
| 8        | Buddy FlamingoMic 7G              | 17 |
| 9        | Buddy FlamingoMic 7G Portable     | 18 |
| Part III | Using MyBuddyMic                  | 19 |
| 1        | MyBuddyMic Window                 | 19 |
|          | Device Tab                        | 20 |
|          | Configuration Tab                 |    |
| 2        | Firmware Upgrade                  |    |
| 3        | Restore factory settings          |    |
| 4        | Voice Command Database            |    |
| Part IV  | Configuring your Buddy microphone | 28 |
| 1        | Profiles                          | 28 |
| 2        | Events and Actions - Concept      | 29 |
| 3        | Configurable parts                | 30 |
| 4        | Defining actions                  | 31 |
|          | Adding a new action               |    |
| _        | Editing an action                 |    |
| 5        | Command action                    |    |
|          | Joystick action                   |    |
|          | Keyboard action                   |    |
|          | LED Action                        | _  |
|          | Mouse action                      | 39 |

|           | String action Volume action                        |    |
|-----------|----------------------------------------------------|----|
| Part V    | Default Profile Configurations                     | 45 |
| 1         | Loading a Profile                                  | 45 |
| Part VI   | Examples                                           | 47 |
| 1         | Dictation Box Command for Dragon NaturallySpeaking | 47 |
| Part VII  | Video Tutorials                                    | 51 |
| Part VIII | Buddy Development Kit                              | 0  |
|           | Index                                              | 53 |

### 1 Introduction

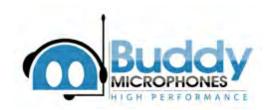

In early 2010, InSync Speech Technologies introduced a new version of <a href="Buddy StylusMic 7G">Buddy StylusMic 7G</a> which was an early model based on our <a href="Buddy 7G">Buddy 7G</a> technology. We added a <a href="Buddy DesktopMic 7G">Buddy DesktopMic 7G</a> to this list in late 2010. We have since introduced several new devices based on this exciting and most advanced technology for the speech processing environment. This list will continue to grow for the wired USB and Express card devices.

7G in the name stands for 7th generation of our USB devices. Buddy Devices based on this technology have significant improvements in all aspects including its primary objective, which is the microphone for voice capture. But that is not all. This technology also adds complete customization capabilities by simulating a Keyboard, Mouse and Joystick as required to automate repetitive tasks in a day-to-day professional work environment.

MyBuddyMic and MyBuddyMic.net are 2 different implementations of the a software utility designed to enable easy customization of any Buddy 7G device. It is also used to enable advanced features such as "Sending Voice Commands" to Dragon NaturallySpeaking or controlling the Dragon NaturallySpeaking® microphone with the push of a button.

<u>BDK (Buddy Development Kit)</u> is a software development kit designed to ease the Buddy 7G device integration with any third party software application written in compiled languages including C#, VB, C++, Delphi as well as scripting languages such as VB Script and Java Script.

# 1.1 Buddy 7G Overview

InSync Speech Technologies started making Buddy microphones in late 1990. Our first highly successful microphone was called Buddy-Q. Since then we have gone through several major redesigns of the technology. Buddy 7G is our latest. It has the following improvements over its predecessors.

- Customizable components such as buttons, lights, microphone, speakers, etc. using this free download software
- Event/Action architecture to simulate keyboard, mouse or joystick in response to a button click or change in any other dynamic part of the device

- Support for Windows, Mac and Linux
- On-site firmware upgrades for future enhancements
- Significantly improved built-in, state of the art sound card
- Built-in FilteredAudio<sup>™</sup>, an optional noise cancellation algorithm in selected models for highly effective mechanical noise cancellation
- Improved microphone capsules
- USB HID standards based for 3rd party software integration
- BDK (Buddy Development Kit) available for free download
- Built-in support for Dragon NaturallySpeaking®
- Built-in self-diagnostics

### 1.2 MyBuddyMic Overview

MyBuddyMic uses a user friendly GUI (Graphical User Interface) with all the features of any customizable object visible at a glance on a single window.

MyBuddyMic detects all Buddy 7G devices plugged into the system and shows the selected one in the true likeness of the actual device.

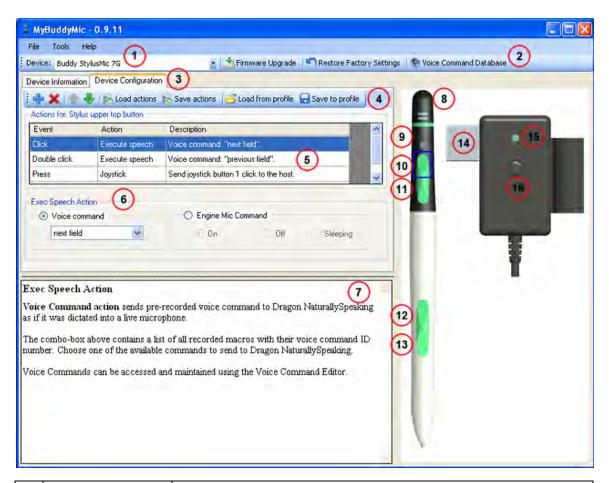

| Main Toolbar         | The first item in this toolbar is a drop down list which displays all Buddy 7G devices attached to the system. If you have more than 1 Buddy 7G devices attached to your PC, you can choose the device you wish to modify.                                          |
|----------------------|----------------------------------------------------------------------------------------------------|
| Main Toolbar         | Additional functions for maintenance or troubleshooting                                                                                                    |
| Page Tabs            | This are splits the software into various functions such as Device Information or device Configuration. We have made an attempt to minimize dialogs popping up all over the place. Most of this software replaces a region of the screen rather than popup windows. |
| Secondary<br>Toolbar | This toolbar includes buttons that can be used to create, save, delete a profile from disk as well as upload and download profile from the selected device.                                                                                                    |
| Event/Actions        | A list box maintains a list of event/action table for the currently selected object on microphone. To select a different                                                                                                    |

|                 | 1      |                                                                                                    |
|-----------------|--------|----------------------------------------------------------------------------------------------------|
|                 |        | object and see its events/action table, click on the picture on the right side.                                                                                                    |
| Action          | Detail | When you select a Event/Action entry from the list above, this region of window changes to display and optionally enable you to edit the action.                                                                                                    |
| Quick I         | Help   | This region displays help relating to currently selected action.                                                                                                    |
| Prograi         | mmable | Microphone at the top of the Buddy StylusMic 7G body.                                                                                                    |
| Prograi         | mmable | RGB light (7 colors)                                                                                                    |
| Progra          | mmable | Top half of the upper button. Can be used to fire 6 events; Press, Release, Click, Double-Click, Hold and Hold-End. The difference between "Press and Release" and "Hold and Hold-End" is that Press and Release events are always generated when a Click, or Double click happens. However, Hold and Hold-End events only happen when there is no Click or Double Click event. This generates 3 distinct events Click, Double-Click and "Hold and Hold-End" combination. Again Press and Release are not distinct from other events. |
| Prograi         | mmable | Bottom half of the upper button. Similar in behavior to item 10.                                                                                                    |
| Not-<br>Prograi | mmable | This button is controlled by the Wacom stylus. This cannot be configured.                                                                                                    |
| Not-<br>Prograi | mmable | This button is controlled by the Wacom stylus. This cannot be configured.                                                                                                    |
| Progra          | mmable | USB connector. This connector signifies a power on operation. It is often desired to preset the state of microphone at power-up. This object fires a System_Init event. You can use System_Init event to define various actions that take place each time the microphone is powered up.                                                                                                    |
| Prograi         | mmable | An RGB light (7 colors) on the USB box connected to StylusMic by a cable.                                                                                                    |
| Prograi         | mmable | A push button on the USB box. This has similar functionality to item 10.                                                                                                    |

### 1.3 BDK Overview

BDK (Buddy Development Kit) is an API (Application Programming Interface) to integrate any Buddy 7G Device with 3rd party software application. It will work with almost any compiled software program or with a scripting language such as VB Script or Java Script.

More detail on this will be available in the future.

### 1.4 Event/Action architecture

Each event generated by a button can be programmed to carry out one or more actions. These action-triggered events can:

- 1. Mute or activate a microphone for Push-To-Talk or mute toggle
- 2. Turn a light on or off
- 3. Simulate a keyboard or mouse to send user-stored strings, key combinations, mouse clicks, messages to Dragon NaturallySpeaking, etc.

The microphone unit can store up to 500 separate actions or data strings. MyBuddyMic software is required to customize advanced operations, but the majority of basic operations need neither programming nor driver software on the target computer. Advanced operations include maintaining a list of voice commands for a speech engine such as Dragon NaturallySpeaking.

# 2 Buddy 7G Devices

Buddy 7G is a technology which includes support for buttons, multiple color lights, microphones, speakers, internal storage, trackball, color display, barcode reader and stylus to name a few. Using these components we can design any device imaginable.

Based on our more than 12 years of experience in speech recognition and other speech related technology such as VoIP, we have created the following devices:

**Buddy StylusMic 7G** 

**Buddy DesktopMic 7G** 

Buddy DesktopMic Pro 7G

**Buddy USB 7G (sound pod)** 

**Buddy GooseneckMic 7G** 

**Buddy FootSwitch 7G** 

**Buddy ElbowSwitch 7G** 

### 2.1 Buddy StylusMic 7G

The Buddy StylusMic 7G is a one of a kind, an all-in-one productivity aid designed for medical and legal professionals. It combines a Wacom stylus, a high quality unidirectional microphone and several programmable buttons to make it the most efficient tool for professionals using tablets and transcription or dictation software.

It is designed for use with Wacom Penabled devices such as tablets and touch screen netbooks. The combination of the stylus with our high quality Buddy 7G technology makes it highly customizable using our free MyBuddyMic customization software. Our proprietary FilteredAudio™ algorithm allows this product to perform even in the most hectic environments.

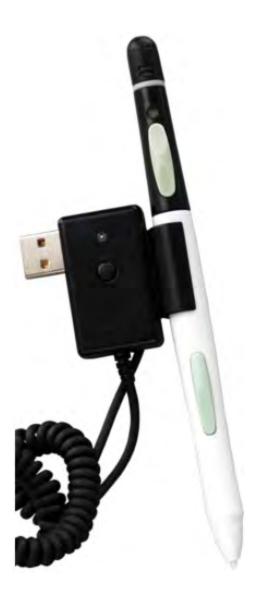

- Great for use with Dragon NaturallySpeaking and other popular speech recognition applications.
- 3 Programmable buttons, allowing for up to 3 custom functions per button
- Programmable LED light
- High quality unidirectional microphone element at top of stylus pen
- USB or ExpressCard Plug & Play design

For help programming your Buddy StylusMic 7G, please consult our tutorials here:

MyBuddyMic Overview

**Programming Buddy 7G Devices** 

**Updating Device Firmware** 

**Resetting your Device** 

See the Buddy DesktopMic 7G on our Website

# 2.2 Buddy DesktopMic 7G

Buddy DesktopMic 7G is a highly customizable desktop USB Microphone designed for home and office use. It is a highly unidirectional noise cancelling microphone, perfect for use with transcription or dictation software. It is a flexible gooseneck microphone with a sturdy base to keep it anchored. This is our most popular microphone. Now featuring our revolutionary FilteredAudio™ technology for highly effective mechanical noise cancellation.

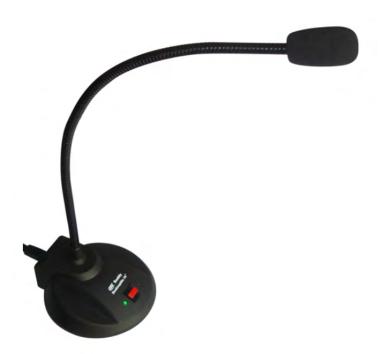

- One programmable button
- Two Programmable LEDs
- Flexible Gooseneck Construction
- Sturdy base
- Great quality sound input

• Available with optional FilteredAudio for highly effective mechanical noise cancellation

For help programming your Buddy DesktopMic 7G, please consult our tutorial here.

MyBuddyMic Overview

**Programming Buddy 7G Devices** 

**Updating Device Firmware** 

**Resetting your Device** 

See the Buddy DesktopMic 7G on our Website

# 2.3 Buddy DesktopMic Pro 7G

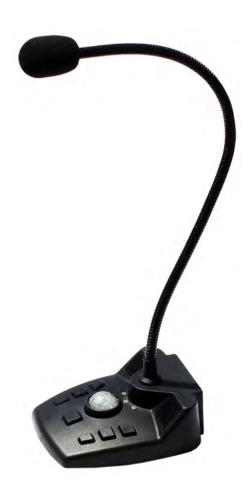

### 2.4 Buddy USB 7G (Sound Pod)

The Buddy USB 7G Sound Pod is a must for users for transcription and dictation software using low quality headsets commonly found on the market today. The Buddy USB Sound Pod is an external sound card combined with a highly advanced noise cancelling system. The advantage to having an external sound card is that it remains unaffected by noisy electrical circuitry inside the CPU. Eliminating such interference will greatly improve accuracy in programs such as Dragon NaturallySpeaking. This product is available with optional FilteredAudio™ technology for highly effective mechanical background noise cancellation.

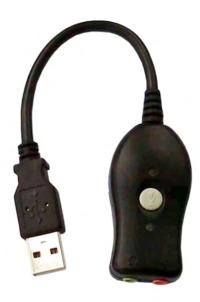

- High quality external sound card
- Optional FilteredAudio Technology
- Audio In/Out jacks for 3.5 mm connectors
- 2 Programmable LED Lights
- Great for use with low quality headsets
- Improve dictation and speech recognition accuracy
- Avoid electrical noise from inside the CPU
- Available with USB or ExpressCard interface (coming soon)

For help programming your Buddy USB 7G Sound Pod, please consult our tutorial here.

MyBuddyMic Overview

**Programming Buddy 7G Devices** 

**Updating Device Firmware** 

Resetting your Device

See the Buddy USB 7G Sound Pod on our Website

# 2.5 Buddy GooseneckMic 7G USB

The Buddy GooseneckMic 7G is a highly versatile, high quality noise cancelling microphone. It has a long 30 inch flexible gooseneck tube, allowing the user to contort the microphone in any direction they desire. It can be clamped on to almost any table, desk or chair. The unidirectional microphone produces amazing accuracy when used with popular speech recognition or dictation software such as Dragon NaturallySpeaking.

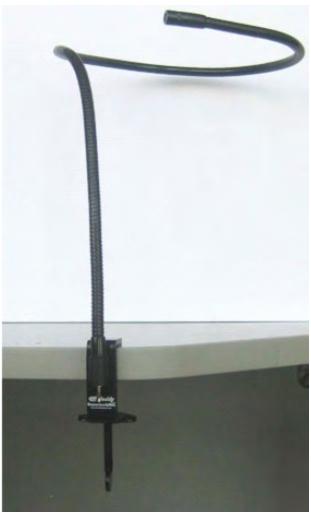

- Flexible Gooseneck microphone
- Unidirectional element for quality sound capture
- Highly flexible and durable
- Clamp at base allows Gooseneck to be fixed on various surfaces
- Portable, practical
- USB Plug & Play design

For help programming your Buddy GooseneckMic 7G, please consult our tutorial here.

MyBuddyMic Overview

**Programming Buddy 7G Devices** 

**Updating Device Firmware** 

**Resetting your Device** 

See the Buddy USB 7G Sound Pod on our Website

### 2.6 Buddy FootSwitch 7G

The Buddy FootSwitch 7G is a USB foot switch designed as a productivity aid for speech recognition and dictation software users. The three switch pedal is ideal for controlling playback of transcription or dictation media. There are different pressure settings available to suit the individual user, ranging from soft pedals which are easily activated to hard pedals requiring more pressure. The FootSwitch 7G is in use by many professionals seeking to make their work more efficient.

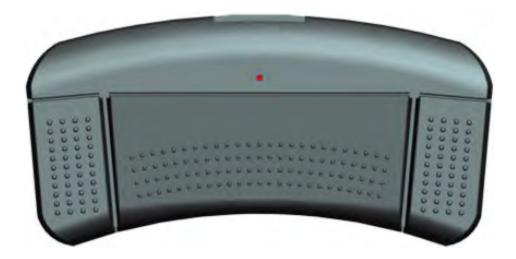

- Ergonomic Design
- Customizable pedals
- USB Plug & Play design
- Productivity Tool

For help programming your Buddy FootSwitch 7G, please consult our tutorial here

MyBuddyMic Overview

**Programming Buddy 7G Devices** 

**Updating Device Firmware** 

Resetting your Device

See the Buddy FootSwitch 7G on our Website

### 2.7 Buddy ElbowSwitch 7G

The Buddy ElbowSwitch 7G is designed as a productivity aid for speech recognition and dictation users, as well as a tool for those with limited mobility. The pedal is ideal for controlling any desired function ranging from audio play-back to simple computer commands. The ElbowSwitch 7G is available with three different pressure settings, ranging from soft to hard. The ElbowSwitch 7G is in use by professionals and those seeking mobility and freedom alike.

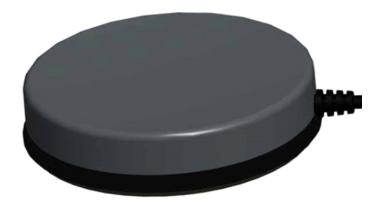

- Ergonomic Design
- Programmable Switch
- USB Plug & Play Operation
- Productivity Tool
- Great for those with limited mobility who rely on switches and buttons to perform routine daily tasks

For help programming your Buddy FootSwitch 7G, please consult our tutorial here

MyBuddyMic Overview

**Programming Buddy 7G Devices** 

**Updating Device Firmware** 

Resetting your Device

See the Buddy ElbowSwitch 7G on our Website

### 2.8 Buddy FlamingoMic 7G

The Buddy FlamingoMic 7G is a highly versatile high quality USB microphone. The only one of its kind, the FlamingoMic can easily be twisted and contorted to whatever for the user wants. Comes with a built-in sound card designed to reduce ambient noise and curtail any high frequency interference often present in a notebook or PC's chipset. The Buddy FlamingoMic 7G is a great microphone for use with dictation or speech recognition software on-the-go. With our embedded FilteredAudio™ technology, you can be confident that this product will perform even in industrial settings.

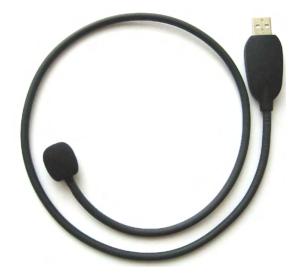

- High quality unidirectional microphone element
- Completely portable
- Highly flexible, sturdy design
- USB Plug & Play interface
- Available with angled USB connectors to suit your individual preference

For help programming your Buddy FlamingoMic 7G, please consult our tutorial here:

MyBuddyMic Overview

**Programming Buddy 7G Devices** 

**Updating Device Firmware** 

Resetting your Device

See the Buddy FlamingoMic 7G on our Website

### 2.9 Buddy FlamingoMic 7G Portable

The Buddy FlamingoMic 7G Portable is a highly versatile, portable high quality USB microphone. The only one of its kind, the FlamingoMic 7G portable features a 90° USB connector specially designed for notebook and tablet computers. The gooseneck can easily be twisted or contorted to whatever form the user wants. Comes with a built-in sound card designed to reduce ambient noise and curtail any high frequency interference often present in a notebook or PC's chipset. The Buddy FlamingoMic 7G Portable is a great microphone for use with dictation or speech recognition software on-the-go. With our embedded FilteredAudio™ technology, you can be confident that this product will perform exceptionally even in industrial settings.

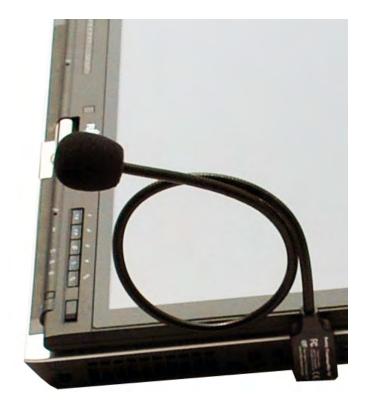

MyBuddyMic Overview

**Programming Buddy 7G Devices** 

**Updating Device Firmware** 

Resetting your Device

See the Buddy FlamingoMic 7G Portable on our Website

# 3 Using MyBuddyMic

This chapter covers how to do basic tasks with MyBuddyMic.net software, mainly the use of MyBuddyMic window.

### 3.1 MyBuddyMic Window

MyBuddyMic Window is the main window of MyBuddyMic application. Almost all features of it can be found in this window.

When your Buddy 7G device is plugged in the computer, you will see a picture of it displayed at the right side of the window, and you can then perform operations with this device. In case that you have more than one device attached, you can choose which device to configure by using the first button in the "MyBuddyMic" tab at the top of the window.

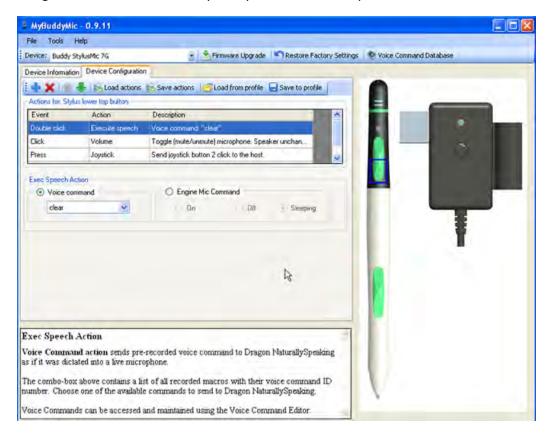

#### **Toolbar buttons:**

- <u>Firmware Upgrade</u>: Allows you to check the current firmware version of your device and update the firmware if needed.
- Restore Factory Settings: Discards any changes you have made to the device and restore its configuration to factory defaults.
- Voice Commands: Opens the Voice Command Database window allowing you to add,

edit and delete voice commands.

- **InSync Speech**: Open the InSync Speech home page in your browser.
- **Check for Updates**: Checks if there is a newer version of MyBuddyMic software available to download from the web.
- Close: Closes the MyBuddyMic window
- **Exit**: Closes the MyBuddyMic window and terminates the MyBuddyMic application (tray icon is gone).

#### Tabs:

- Device Tab: Displays general information about the Buddy 7G device.
- Configuration Tab: Allows you to fully configure your Buddy 7G device

#### **Device picture:**

You can also move your mouse over the picture of the device to check the parts that can be configured. Clicking any configurable part will switch to <u>Configuration Tab</u> and will allow you to configure that specific device feature (button, LED, etc.)

#### 3.1.1 Device Tab

The Device Tab shows general information about the Buddy device.

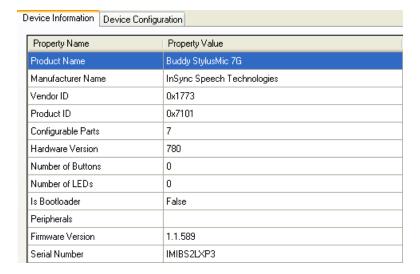

The following information is displayed:

**Product Name**: A brief description of Buddy device, including the model number

Manufacturer: The name of Buddy device manufacturer

Vendor ID: A number that identifies the manufacturer of Buddy device

**Product ID**: A number that identifies the Buddy device model. Usually each model has a different product ID

**Configurable parts**: The number of parts in the device (button, LEDs, etc.) that can be configured

Hardware version: Current version of device's hardware

**Number of Buttons**: Indicates the number of buttons in the device]

Number of LEDs: Indicates the number LEDs in the device

**Is Bootloader**: Usually should be "false". If this value is "true", you should <u>upgrade the</u> firmware.

**Firmware version**: Current version of the device firmware

Serial Number: The serial number of the device

### 3.1.2 Configuration Tab

The Configuration Tab is the place where you can fully configure your Buddy 7G device. Each configuration consist of <u>events and actions</u> for each configurable part of the device, and you can use <u>profiles</u> to manage your configuration. In summary, you take the following steps to configure the Buddy device:

- 1. Click a configurable part on the device image (button, LED, etc.)
- 2. The list of actions for that part is displayed. Click to add new actions, click to delete selected action, or just click an action to edit it
- 3. Repeat steps 1 and 2 for any configurable part you want to configure or modify
- 4. Save the changes to the profile and then send the saved configuration to device to update it

For more detailed information, see Configuring your Buddy microphone.

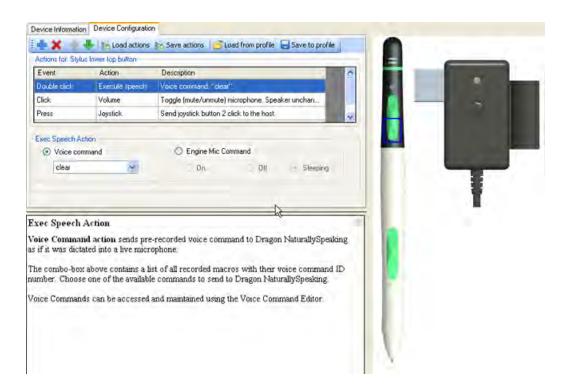

### 3.2 Firmware Upgrade

In the Firmware Update window you can check the current firmware version loaded into the device. This window also displays all the available firmware files you can use to upgrade the firmware. You can select one of the available firmware versions from the list. Detailed info about the selected firmware will be displayed in the "Revision history" table. Once you have selected the desired firmware, you can click the "Update" button to perform the upgrade.

1. To upgrade or change the firmware for your Buddy 7G device, you must click the Firmware Upgrade button, illustrated below. This will ask MyBuddyMic to check to see if you are running the latest firmware.

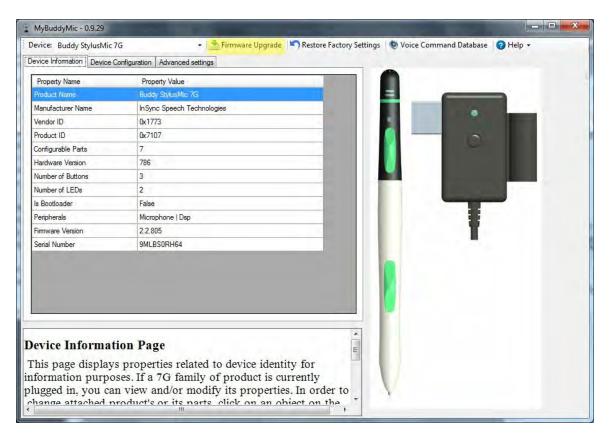

- 2. Once you press the Firmware Upgrade button, the below window will pop up. The window details which firmware version you are currently running and which versions are available
- 3. Check the current firmware version

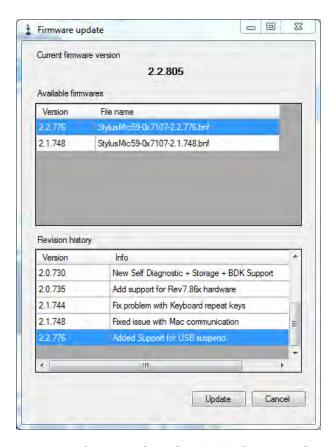

- 4. Select a firmware from "available firmwares". Usually you should choose the latest version (first item in the list).
- 5. Click "Update" button to update the firmware, the device will start the updating process and you may see this window

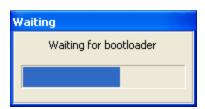

6. When the update is finished and successful you will see the below window

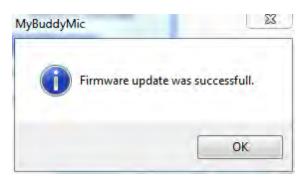

**Note:** While all firmware is tested before release, there is always the possibility that there may be slight bugs remaining in the firmware. If you are experiencing problems after updating your firmware, you can always downgrade to a previous version by selecting an earlier release from the revision history table. Do this by selecting a previously released firmware version and clicking update. We encourage users to report any firmware issues they may be experiencing.

If you encounter an error:

- 1. Close the error message
- 2. Disconnect the device
- 3. Wait a few seconds
- 4. Reconnect the device
- 5. Reopen the firmware upgrade window
- 6. Restart the upgrade process

### 3.3 Restore factory settings

Use this action to restore all parameters in the configuration to the factory-default settings.

By clicking the Restore Factory Settings button in the <u>MyBuddyMic Window</u>, you can discard any changes you made in the device configuration, and restore all the actions and events to the factory default settings.

Just click the button, confirm the operation and wait for the process to complete. Do not unplug your device while the operation is being performed.

**WARNING**: If you have saved configuration entries to the device without creating a new profile, those entries will be deleted. This action cannot be undone.

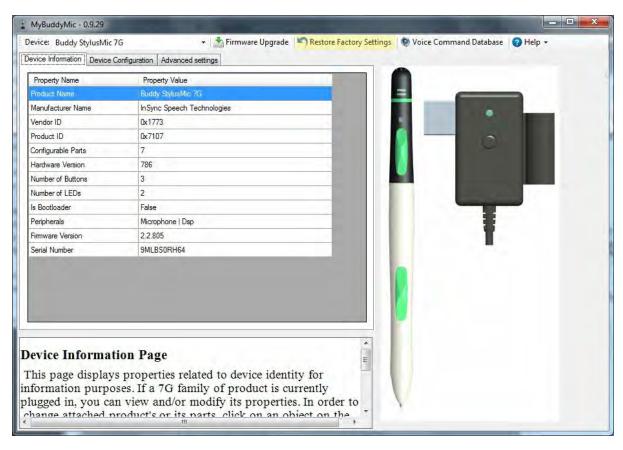

Once the device has been restored to factory settings, the following dialogue box will appear:

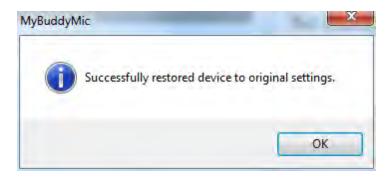

#### 3.4 Voice Command Database

The Voice Command Database contains a list of commands that can be executed using a voice command action. A voice command is an integration with Dragon NaturallySpeaking (DNS) software. Whenever a voice command is "executed" in MyBuddyMic, it executes the associated command in DNS.

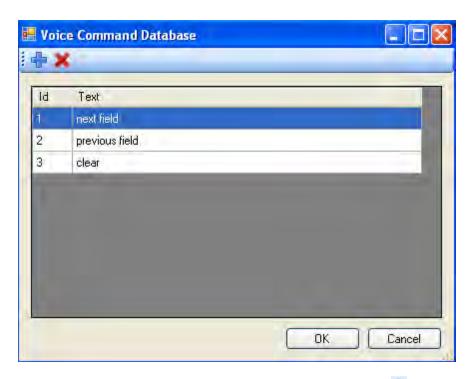

- To add a new command, use the button with the plus sign at the top of the command list. To delete an existing command, use the at the top of the command list.
- Click "OK" button to save all changes, click "Cancel" button to discard any changes you have made since opening the window or since the last time you "OK" button.
- Any change to the voice command database is not immediately saved, which means that if you add/delete one or more commands, all these operations must be saved at once by clicking "OK", or discarded in a whole by using "Cancel".

For each command you can fill in the following fields:

**ID**: Is read-only and indicates the internal ID (identifier) of the voice command.

**Type**: It can be any of these four values:

- a) Heardword
- b) Keystrokes
- c) Script
- d) String

Window: Indicates the window

**Command Text**: Depending on the value of "Type" field, you might need to fill in complementary info in this field.

# 4 Configuring your Buddy microphone

MyBuddyMic enables you to configure your Buddy 7G device.

You use profiles to edit and save each configuration scheme.

Each profile contains a list of <u>events and actions</u> that can be defined for each <u>configurable part</u> of the device.

There are several action types that can be associated with each configurable part.

### 4.1 Profiles

Profiles are an easy way to have multiple configurations for a single Buddy 7G device. When you configure a Buddy device using MyBuddyMic, what you are really doing is changing a configuration profile. The <u>configuration tab</u> of <u>MyBuddyMic window</u> shows you the current profile being edited (in the example in the picture below, the "Default" profile). You can change the selected profile by choosing one of the available profiles in the combo box.

After you have made changes to a profile, you can save the changes to it, and also create a new profile based on the current one. Profiles are saved per device model, and you can have as many profiles as you want for each model of Buddy device you have. The Default profile is always present and cannot be deleted. Each profile can then be "sent" (downloaded) to the device in order to effectively update the device with the defined actions.

The buttons at the right of profile combo allows you to perform several operations in the profile. Below is a description of each of these buttons:

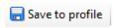

Overwrite or create a new profile based on the current configuration. MyBuddyMic will ask you for a new profile name, and a new profile will be created with the exact configuration of the current one. This feature will also allow you to overwrite existing profiles.

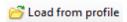

Load any existing profile configuration.

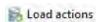

Retrieve the current configuration (actions) of the device into the profile. In other words, the profile configuration will be exactly as the one in the device.

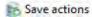

Send the current profile configuration to the device. In other words, the device will be updated according to the profile. This is the final action you need to make your device to work as configured.

### 4.2 Events and Actions - Concept

Your Buddy 7G device can be fully configured with MyBuddyMic software, defining in detail how it behaves. The configuration is done by having an event/action relation in mind, which means that for each event that happens in some part of the device, one or more action is executed.

The configuration takes place in device parts. For example, for a button, a LED, or a microphone, you can specify which actions must be executed for each event. The following tables are examples of how each part can be configured:

### **Configurable part: Button 1**

| Event            | Action Description                           | Action Type    |
|------------------|----------------------------------------------|----------------|
| Button 1 clicked | Increase speaker volume by 0.5 dB            | Volume Action  |
| Button 1 clicked | Send event notification for Button 1 clicked | Command Action |

#### **Configurable part: Button 2**

| Event             | Action Description | Action Type   |
|-------------------|--------------------|---------------|
| Button 2 pressed  | Unmutes microphone | Volume Action |
| Button 2 released | Mutes microphone   | Volume Action |

#### **Configurable part: Microphone**

| Event              | Action Description          | Action Type |
|--------------------|-----------------------------|-------------|
| Microphone muted   | Turn Led 2 off              | LED Action  |
| Microphone unmuted | Turn Led2 on set blue color | LED Action  |

As you can see in the tables, each row of the action specifies the event (Button 1 clicked, for example) and the action to be taken (Turn LED 2 off). With MyBuddyMic you can define such event/action rows by using the Configuration Tab.

### 4.3 Configurable parts

Each Buddy 7G device has dynamic parts that can be configured. For each part you can choose the events and which action will be executed for each event. Examples of configurable parts are:

- Buttons (events: click, double click, etc.)
- LEDs (events: on, off, etc.)
- Speakers (events: mute, unmute, etc.)
- Etc.

To configure one of the aforementioned configurable parts, you must click in the desired part in the Buddy 7G device picture. The pictures below show two different Buddy devices. The red circles indicate clickable parts that can be configured. In the MyBuddyMic program you can identify the configurable parts when you move the mouse over the picture - the clickable parts change color, highlight and the mouse cursor changes to a handpoint when the mouse pointer is over it.

When you click a configurable part, the defined <u>events and actions</u> for that part are displayed in the <u>configuration tab</u>. You can then start <u>defining actions</u> for the selected part.

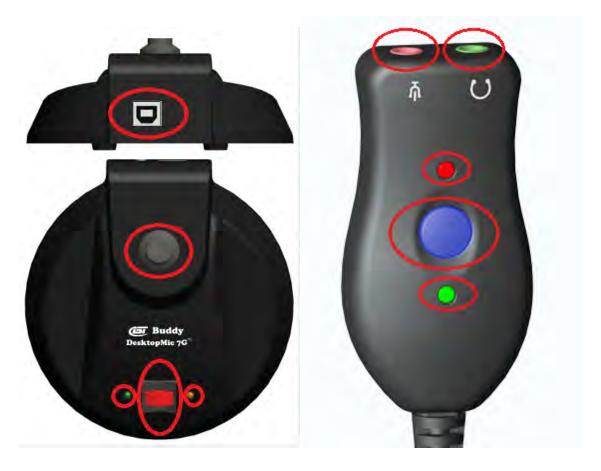

# 4.4 Defining actions

In the <u>configuration tab</u>, after you click a <u>configurable part</u>, you can start defining actions for it. The picture is an example of what is displayed when you click a configurable part:

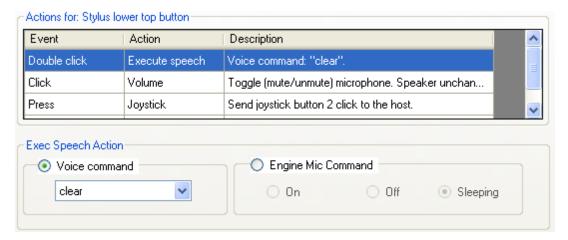

You can use any of the buttons at the top of the action list to manipulate the actions:

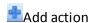

Adds a new action at the end of the list.

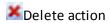

Deletes the currently selected action

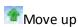

Moves the selected action up in the list. The order of actions is important as the actions are executed in the specified order.

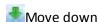

Moves the selected action down

You can also <u>edit an action</u> by selecting it. The proper action editor will be displayed below the action list, according to the <u>action type</u>.

### 4.4.1 Adding a new action

One of operations you can do when <u>defining actions</u> for a <u>configurable part</u> in a Buddy device is to add a new action. You do that by clicking the <u>definition</u> button at the left of the action list.

Once you decide to add an action, the following dialogue box appears:

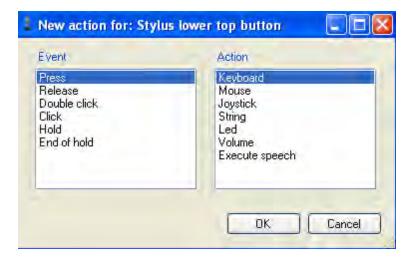

You must choose the event to respond, the <u>action type</u> to be executed when that event happens. For each type of configurable part, the list of events may vary. For example, if the

configurable part is a button, the events would be Press, Release, Click, etc. If the configurable type is a microphone, the events would be Mute, Unmute, etc.

Once you choose the event and the action type, click "OK" and the action will be added at the end of list. You can then edit the action properties. Each <u>action type</u> has different properties and so different editors.

### 4.4.2 Editing an action

When you select an action in the action list, the related action editor is displayed in a panel below the list. You can then edit the action properties directly in the editor.

Each action type has a different type of editor, please refer to the <u>action types</u> topic to see what you can change for each of them.

### 4.5 Action types

When <u>defining actions</u> for a device, you can have many different action types that can be added and edited for the device. Each action type has a different purpose and has different editors. The list of available action types are:

- Command action
- Keyboard action
- Mouse action
- Joystick action
- LED action
- String action
- Volume action

#### 4.5.1 Command action

A command action sends an application command to the host operating system. It is different from other action types. There are some actions that directly execute operations in the OS, like mouse action or keyboard action. There are also actions that execute operations in the device itself, like LED actions or volume actions. Instead, a command action simply tells the MyBuddyMic (or other software) to execute a specific command.

Voice command

Executes one of the voice commands specified in the voice command database.

#### Parameters:

Voice command: The voice command to be executed.

One command type is a Voice Command. When such a command action is executed from, it sends a notification to the OS indicating that a specific voice command must be executed. MyBuddyMic software detects this command and then executes the voice command.

There are several command types in a command action, and for each of them a different editor is displayed.

Voice Command: Sends a pre-recorded voice command to Dragon NaturallySpeaking as if it was dictated into a live microphone. This includes voice commands such as Next Field, Previous Field, etc.

Mic Control: Controls the microphone status in Dragon NaturallySpeaking. These include, off, on, and sleep modes. This means that you can control the status of the microphone without having to reach to your mouse or keyboard.

#### **Example**

- 1. In MyBuddyMic, select the configurable button you would like to program to perform the required command
- 2. Press the button on the secondary toolbar to add a command to the currently selected profile
- 3. Select the event you would like to associate with the command (ie. Click, double-click)
- 4. Select Voice Command in the Actions column, as illustrated below

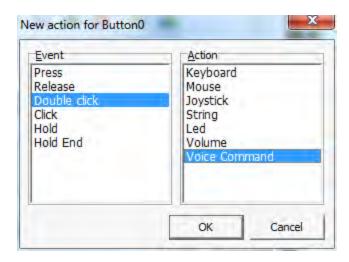

- 5. Press OK. This will bring up the Command Action field with a drop-down box of available command types
- 6. Select Voice Command as illustrated below

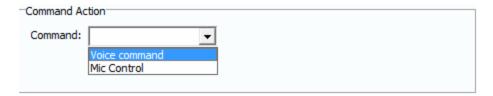

- 7. Selecting Voice command will bring up a drop down menu listing all possible voice commands to execute. These available voice commands can be edited in the Voice Command Editor
- 8. Select the desired command. In the example below, we will select "next field"

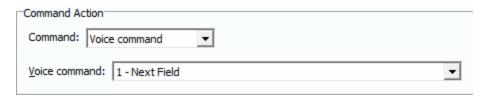

- 9. Once you have saved the profile to the device, you will no longer need to dictate "next field" to Dragon NaturallySpeaking, but can simply perform the programmed event to perform the "next field" action
- 10. Once you have entered your desired voice command, be sure to save your profile by pressing the button to avoid losing any changes
- 11. Always be sure to save the actions to the device by pressing the button Your command has now been saved and added to your profile.

#### 4.5.2 Joystick action

A joystick action is similar to a <u>command action</u> with the command type button event. It simulates the pressing of a button in the device. Joystick actions are used to integrate Buddy 7G products with third party applications.

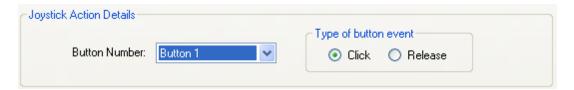

Parameters:

Button: Indicates which button must be simulated as clicked.

Event: Indicates whether is "Click" or "Release".

\*\*Joystick actions are used primarily for integration with third-party applications.

### 4.5.3 Keyboard action

A keyboard action simulates pressing one or more keys in the host operating system. Its execution happens just as if the user has pressed the keys on his or her keyboard. This action doesn't perform pressing of keys one after another as if a text was typed. For that you must use <a href="string action">string action</a>. This action presses all defined keys at once. This is useful if you want to simulate a combination of keys

#### **Example**

- 1. In MyBuddyMic, select the configurable button you would like to program to enter a keyboard action.
- 2. Press the button on the secondary toolbar to add the keyboard action to the currently selected profile.
- 3. Select the event you would like to associate with the keyboard action (ie. Click, double-click).
- 4. Select Keyboard in the Actions column, as illustrated below.

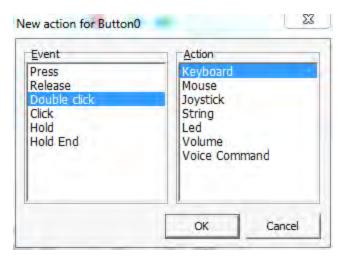

5. Press OK.

Now select the keys, as well as the modifiers to be pressed in the Keyboard Action menu, illustrated below

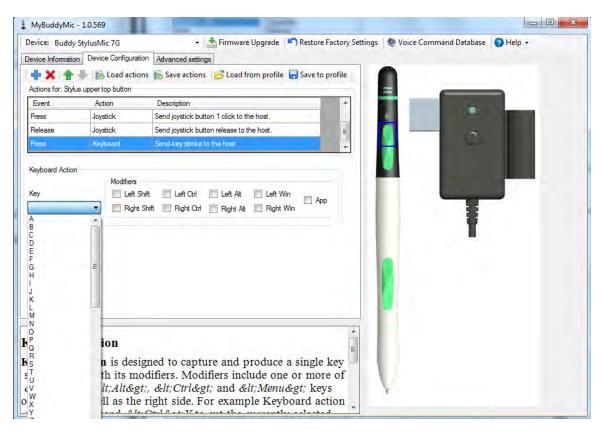

- 6. Once you have entered your desired keyboard action, be sure to save your profile by pressing the Save to profile button to avoid losing any changes.
- 7. Always be sure to save the actions to the device by pressing the Save actions button.

Your keyboard action has now been saved and added to your profile.

#### 4.5.4 LED Action

The LED action performs an action in a LED or RGB light in the device. The action can be turning the LED off, on, setting the LED color or blink rate.

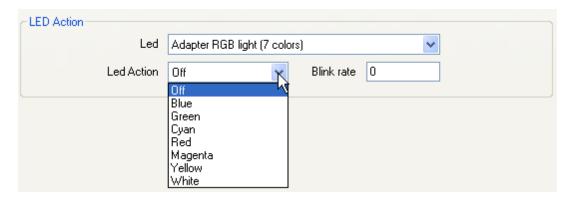

#### Parameters:

Led: Indicates which LED will be acted on

**Led Action**: Indicates the new color of the LED. To turn the LED off, set the color to black.

**Blink rate**: Specifies the blink rate for the LED, the higher the number, the slower the LED will blink.

#### **Example**

- 1. Press the button on the secondary toolbar to add a LED criterion to the currently selected profile.
- 2. Select the event you would like to associate with LED action (i.e. Press, release).
- 3. Select LED in the Actions column, as illustrated below.

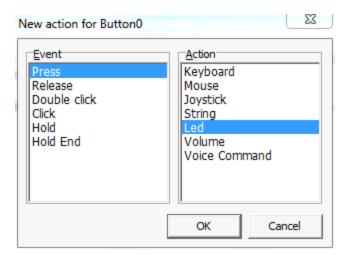

- 4. Press OK.
- 5. Now you must select what you want the LED to do when the event takes place. This is done in the LED Action Properties box, shown below.

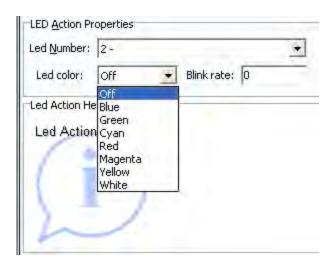

6.Select which color you want the LED to display in the LED color drop-down menu. If you would like the LED to blink, specify a blink rate beside it.

7. Once you have entered your desired LED action, be sure to save your profile by pressing the

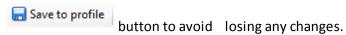

8. Always be sure to save the actions to the device by pressing the Save actions button. Your LED action has now been saved and added to your profile.

#### 4.5.5 Mouse action

A mouse action executes a mouse operation in the host OS. A mouse operation can be pressing a mouse button, moving the mouse pointer, or both.

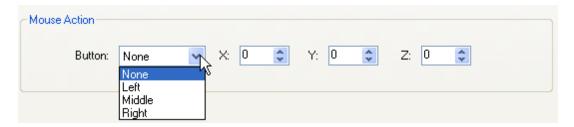

#### **Example**

- 1. In MyBuddyMic, select the configurable button you would like to program to perform a mouse action.
- 2. Press the button on the secondary toolbar to add the action to the currently selected profile.

- 3. Select the event you would like to associate with the mouse action (i.e. Click, double-click).
- 4. Select Mouse in the Actions column, as illustrated below.

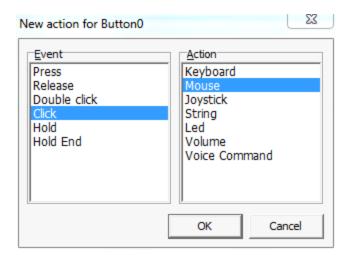

- 5. Press OK.
- 6. Now specify which mouse action you would like your Buddy 7G device to simulate when the event is takes place. Be aware of the following parameters.

#### Parameters:

**Button**: Specifies the mouse button to be pressed (simulated).

X: Defines the mouse pointer movement in the X-axis. Positive values are movements to right, negative values to left. Setting zero performs no movement operation in Y-axis.

- **Y:** Defines the mouse pointer movement in Y-axis. Positive values move mouse pointer down, negative values move mouse pointer up. Setting zero performs no movement operation in Y-axis.
- **Z:** Defines the mouse pointer movement in Z-axis. Positive values move mouse pointer forward/in, negative values move mouse pointer backward/out. Setting to zero performs no movement operation in Z-axis.

In the example below, the mouse will move 15 pixels along the X axis, 10 pixels along the Y axis, and 0 pixels along the Z axis.

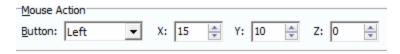

7. Once you have entered your desired mouse actions, be sure to save your profile by

pressing the Save to profile button to avoid losing any changes.

8. Always be sure to save the actions to the device by pressing the Save actions button.

Your mouse action has now been saved and added to your profile.

#### 4.5.6 String action

A string action simulates a text typing in the host OS. It's just as if the user types a text using its keyboard. This action simulates pure text typing, and cannot perform pressing of control keys like *Ctrl, Alt, Esc*, etc.. It also cannot simulate pressing two or more keys at once - each key is typed one after another. If you want to execute pressing of control keys, or pressing two or more keys at once, use a keyboard action instead.

```
String Action

InSync Speech Technologies, Inc.
http://www.InSyncSpeech.com
```

Just type the text you want in the memo editor. Note that the length of text is limited by the device memory, usually you can enter several words to a maximum of 4100 characters.

#### **Example**

To program your Buddy 7G device to insert a string of text:

- 1. In MyBuddyMic, select the configurable button you would like to program to enter a string of text.
- 2. Press the button on the secondary toolbar to add an action to the currently selected profile.
- 3. Select the event you would like to associate with the string of text (ie. Click, double-click).
- 4. Select String in the Actions column, as illustrated below.

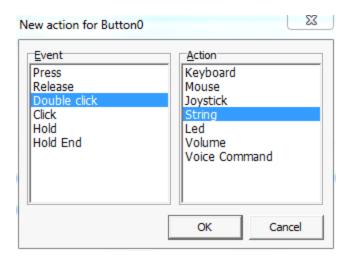

- 5. Press OK.
- 6. Now insert the string of text you would like your Buddy 7G device to process when the Event is selected in the String Action box. Enter a string up to 4100 characters.

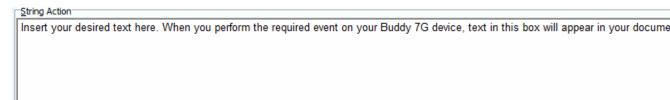

6. Once you have entered your desired String action, be sure to save your profile by pressing the

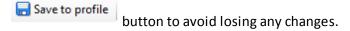

7. Always be sure to save the actions to the device by pressing the Save actions button.

Your String action has now been saved and added to your profile.

#### 4.5.7 Volume action

A volume action performs one or more operations in the audio device of a Buddy microphone. The audio device to be operated can be a microphone, a speaker, or both. The operation to be performed can be muting or unmuting the audio device, increasing or decreasing the volume level or even setting the volume level to a specified value.

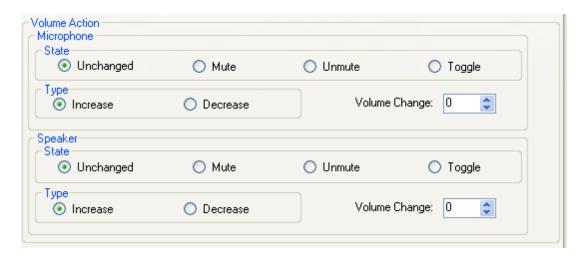

Parameters (same for both Microphone and Speaker tabs):

**Action**: Defines an action to be performed in the microphone/speaker volume. Action can be mute, unmute, set volume level, or toggle (mute/unmute).

**Increase/decrease by**: Specifies a value to increase/decrease the volume level of microphone/speaker. The increment is in 0.5 dB. Positive values increases the volume level, while negative values decrease it.

**Set volume to**: Specifies a fixed level to which the speaker/microphone volume must be set to. The value is specified in % of maximum volume level, so 0% is mute and 100% is maximum level.

#### **Example**

To program volume actions to your Buddy 7G device:

- 1. In MyBuddyMic, select the configurable button you would like to use to perform a volume action.
- 2. Press the button on the secondary toolbar to add an action to the currently selected profile.
- Select the event you would like to associate with the string of text (i.e. Click, double-click).
- 4. Select Volume in the Actions column, as illustrated below.

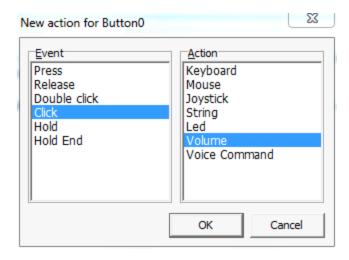

- 5. Press OK.
- 6. Now select which component (microphone or speaker, if available) you would like to modify. In the below case, clicking will adjust the volume level to 50% of maximum capacity.

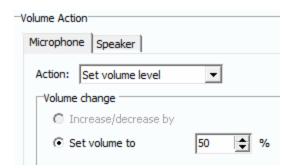

- 7. Once this is set, when the user clicks the programmable button, the volume level of the microphone will either increase or decrease to the desired amount. You can also use this feature to toggle mute/unmute, mute or unmute the microphone when a button event is generated.
- 8. Once you have entered your desired volume action settings, be sure to save your profile by pressing the Save to profile button to avoid losing any changes.
- 9. Always be sure to save the actions to the device by pressing the Save actions button.

Your volume action settings have now been saved and added to your profile.

# 5 Default Profile Configurations

Each configurable Buddy 7G device comes with three pre-configured profiles. These profiles have been designed with speech recognition and dictation users in mind.

These profiles are:

**Mute Toggle:** Toggle mute on/off using the microphone button

**Push-to-Talk:** Microphone hears sound *only* when button is held down -

great for noisy environments

**DragonMic Push-to-Talk:** Push to activate the Dragon NaturallySpeaking microphone

## 5.1 Loading a Profile

Loading a pre-configured user profile is simple and quick using MyBuddyMic software.

1. Begin by pressing the Load from profile button on the main toolbar.

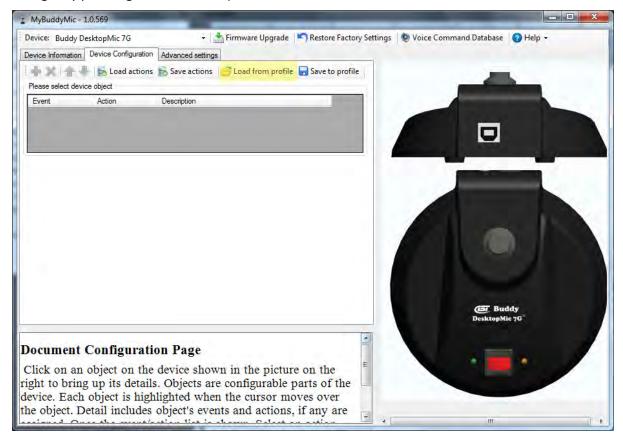

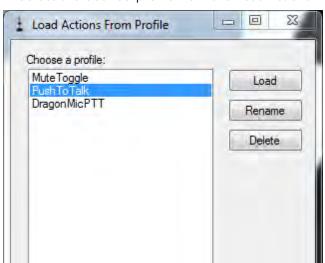

2. Select the desired profile from the Load Actions From Profile menu

3. Click "Load". This will load the selected profile to MyBuddyMic software

Cancel

4. To save this configuration to the device, click "Save Actions" on the main MyBuddyMic menu to save the configuration to the Buddy 7G Device.

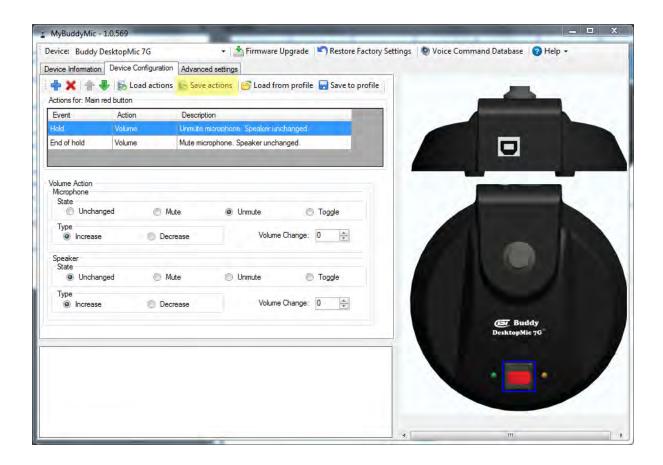

The device will now be updated with the selected profile.

# 6 Examples

In this section you will find some configuration examples for Buddy 7G devices.

# 6.1 Dictation Box Command for Dragon NaturallySpeaking

By default these key sequences are assigned to Dictation box operations:

{Ctrl+Shift+D} to open the Dictation box

{Ctrl+Shift+T} to transfer text

{Ctrl+A} select all text in current window

{Ctrl+C} copy text to clipboard

 $\{Ctrl+V\}$  paste text from window.

We will start by assigning {Ctrl+Shift+D} to the click event of the top half of the top button.

1. Open MyBuddyMic software. You will see an image of the device on the right side

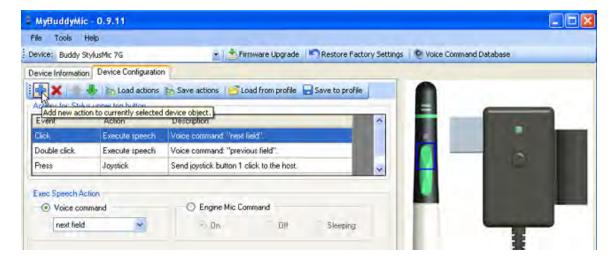

2. Click on the top half of the top button and then click on the + to open the "New Action Window". This will bring up event action table for this button.

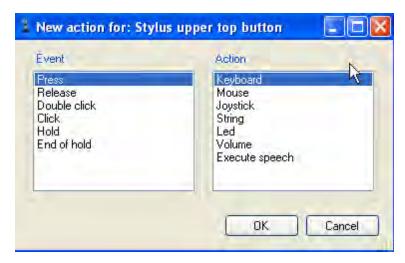

3. Choose "Click" from events and "Keyboard" from Actions and press the "OK" button. This will close the window an display a new section in the current window to select the keystrokes.

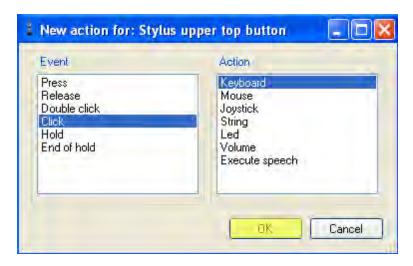

4. You can select Ctrl, Shift and D keys to define the desired key combination.

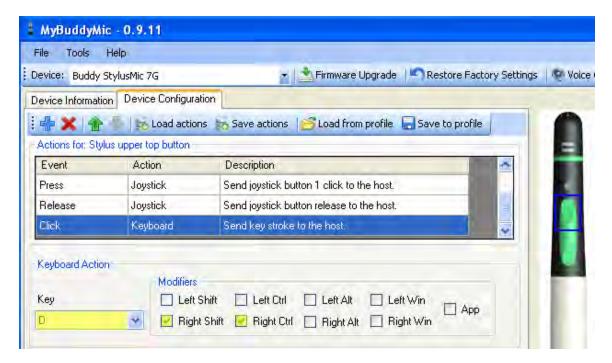

5. Click "Save actions" if you want to save this configuration to the device only.

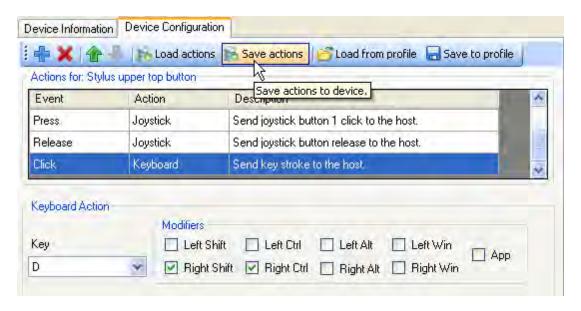

6. A message will display if the action was successful.

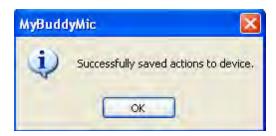

7. If you want to save the action to a profile, click on "Save to Profile", if you have previously created a Profile you can "Overwrite existing profile" or you can choose to "Create new profile".

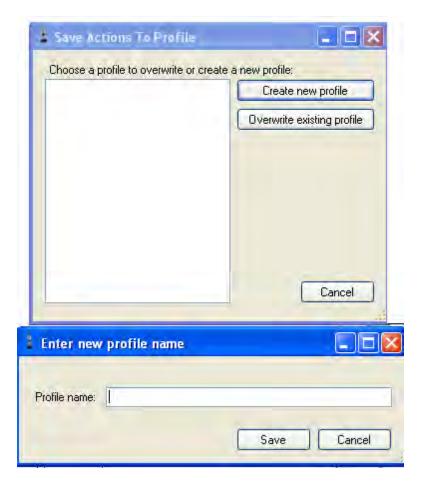

8. Once you download this change to the Buddy StylusMic 7G, the "click" event of the top half of the top button will now send *[Ctrl+Shift+D]* key combination to the host, which will be trapped by Dragon NaturallySpeaking to open the Dictation Box.

Note: After above example, you still have Double-Click and Hold to add more operations.

9. You can program "Double-Click" for the top half of the top button to send *[Ctrl+A]* to the host. To perform an additional Action for the Double Click event for the top half of the top button, you can add *[Ctrl+C]*. This way 2 actions can be performed in order, to select all and copy to clipboard by the same "Double Click" event. Just follow the above steps.

### 7 Video Tutorials

There are a number of guided video tutorials online for MyBuddyMic.net software. Click any link below to view the corresponding video tutorial:

<u>Firmware Upgrade</u>

<u>Restore Factory Settings</u>

Profiles

**Volume Actions** 

**Keyboard Actions** 

**String Actions** 

**Led Actions** 

**Voice Commands** 

**Multiple Actions** 

Controlling the Dragon Microphone

Push to Talk

# Index

- A -

Action 3, 7, 21, 29, 31, 32, 33, 35, 36, 37, 39, 41, 42

- B -

Buddy 7G 3

- C -

command 26, 33

- E -

Event 3, 7, 29 Event/Action architecture 3, 21, 31, 32, 33 examples 47

- F -

Firmware Update 22

- J -

joystick 32, 33, 35

- K -

keyboard 32, 33, 36

- L -

LED 33, 37

- M -

mouse 32, 33, 39 MyBuddyMic 3 - P -

Profiles 28

- R -

Restore 25

- S -

string 32, 33, 41

- V -

Voice Command Database 26 volume 32, 33, 42

Endnotes 2... (after index)

| Back Cover |
|------------|
|            |
|            |
|            |
|            |
|            |
|            |
|            |
|            |
|            |
|            |
|            |
|            |
|            |
|            |
|            |
|            |
|            |
|            |
|            |
|            |